Créé le 17/05/2011

# **Pixelize**

- Objet : Pixelize, Mosaïque d'images miniatures
- Niveau requis : [débutant,](http://debian-facile.org/tag:debutant?do=showtag&tag=d%C3%A9butant) [avisé](http://debian-facile.org/tag:avise?do=showtag&tag=avis%C3%A9)
- Commentaires : Donnez un cachet antique à vos photos ou images
- Débutant, à savoir : [Utiliser GNU/Linux en ligne de commande, tout commence là !](http://debian-facile.org/doc:systeme:commandes:le_debianiste_qui_papillonne)
- Suivi :
	- [à-tester](http://debian-facile.org/tag:a-tester?do=showtag&tag=%C3%A0-tester)
		- Création par **B**bract le 08/06/2013
		- Testé par …. le ….
- Commentaires sur le forum : [Lien vers le forum concernant ce tuto](http://debian-facile.org/viewtopic.php?id=3921) $1$

## **Présentation**

#### $\pmb{\times}$

Pixelize transforme une photo, ou une image, en une mosaïque d'images miniatures. Chaque image miniature est placée au mieux en fonction de sa teinte dominante.

Les images, servant à la création de la mosaïque, seront recensées, au préalable, dans une base de donnée, avant de subir un traitement de miniaturisation.

Sur cette image de Tux, vous pouvez essayer de jouer à **Où est Bract ?**. Les gagnants auront droit à 1 point pour un carré de chocolat  $\ddot{\bullet}$ .

Taille de l'image originelle 1000×1258 pixels, vignettes 25×25 pixels, soit 2012 vignettes.

### **Installation**

Sous Wheezy, Pixelize 1.0.0 est disponible dans les [dépôts](http://debian-facile.org/doc:systeme:apt:apt) officiels de Debian, pour l'installer :

apt-get update && apt-get install pixelize

### **Utilisation**

#### **Création de la base de données des images qui serviront de miniatures.**

Avec le programme make db, qui s'est installé automatiquement avec pixelize. La syntaxe est la suivante: make db/répertoire/images soit par exemple:

make db /home/votre\_identifiant/Images/photos/2011/\*.\*

Le programme make db va recenser toutes les images des dossiers indiqués, et créer le fichier **pic db.dat** dans votre répertoire utilisateur ( /home/votre identifiant ).

Vous pouvez relancer la même commande pour une autre liste d'images, **make\_db** ajoutera ces fichiers dans **pic\_db.dat**.

#### **Astuce**

Afin d'obtenir un résultat correct, il faut recenser dans la base de données un minimum de 1000 images ayant des nuances de teintes variées.

Créer un dossier pixelize dans votre répertoire images, et copiez dedans les photos ou images de votre choix.

La taille des images numériques étant de plus en plus élevée, il serait judicieux de réduire leurs tailles (avant le traitement par **make\_db**), pour que **pixelize** soit plus réactif.

Pour cela nous allons utiliser la commande [mogrify](http://debian-facile.org/doc:media:imagemagick#redimensionnement_d_images).

Déplacement dans le répertoire pixelize:

```
cd /home/votre_identifiant/Images/pixelize
```
Redimensionnement de toutes les images, à une largeur de 150 pixel:

mogrify -resize 150 \*.\*

Vous pouvez bien entendu choisir votre redimensionnement  $\odot$ .

Création de la base de données avec des images optimisées:

```
make db /home/votre identifiant/Images/pixelize/*.*
```
De manière générale, vous pouvez remplacer /home/votre identifiant par ~. Exemple:

make db  $\sim$ /Images/pixelize/\*.\*

Si, bien entendu, c'est le compte sur lequel vous êtes connecté.

Vous voulez générer une nouvelle base de données avec de nouvelles images. Une image qui était présente dans la base de données a été supprimée ou déplacée. Supprimer **pic\_db.dat**, et relancer **make\_db**.

#### **Pixelize**

Pour lancer l'application:

- Sous gnome via: Application  $\rightarrow$  Graphisme  $\rightarrow$  Pixelize
- Ou, et de préférence, via la console, pour lire les éventuels messages d'erreurs rencontrés par le programme.

pixelize

#### $\pmb{\times}$

Ouvrez l'image à transformer via File → Open.

Choisissez une image avec peu de détails, le rendu n'en sera que meilleur.

N'hésitez pas à augmenter, auparavant, la taille de cette image, cela permettra d'avoir des vignettes plus détaillées.

Transformez votre image via Options → Render.

Une fois le rendu fini, enregistrer votre photo via File → Save au format jpg, png, etc.

#### **Le rendu avec les options de bases ne vous convient pas.**

 Vous pouvez régler la taille des vignettes qui seront utilisées pour reconstruire l'image en mosaïque via Options → Options.

Augmentez ou diminuez la taille des vignettes (**Image Sizes**),ou le nombre de vignettes (**Number of images**).

Chaque modification doit être validée par la touche "**Entrée**".

**Image Sizes**, vous permet également de conserver le ratio de vos images servant à la création de la mosaïque.

**Proximity of duplicate**, fixe la proximité des doublons.

#### **Le positionnement d'une vignette ne vous convient pas.**

Sélectionner, par un clic droit dans la fenêtre principale de Pixelize, la vignette à modifier. Une nouvelle fenêtre apparaîtra, vous permettant de choisir une autre vignette, de la base de données.

### **Conclusions**

Ce logiciel est facile d'utilisation, le résultat obtenu est surprenant, et épatera plus d'une personne. Vous n'utiliserez peut-être pas régulièrement ce programme, sont usage étant plutôt réservé à la réalisation d'un poster original.

Un des avantages de ce tutoriel, est de présenter une utilisation des fonctions du logiciel [Imagemagick](http://debian-facile.org/doc:media:imagemagick).

### **Liens**

[Site officiel](http://lashwhip.com/pixelize.html) [IMAGEMAGICK](http://debian-facile.org/doc:media:imagemagick) Retouche d'image en ligne de commande. [Page graphisme](http://wiki.debian-facile.org/doc:media:graphisme) sur Debian Facile.

[1\)](#page--1-0)

N'hésitez pas à y faire part de vos remarques, succès, améliorations ou échecs !

From: <http://debian-facile.org/> - **Documentation - Wiki**

Permanent link: **<http://debian-facile.org/doc:media:pixelize>**

Last update: **28/06/2015 19:47**

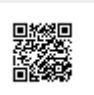